**LP1521\_M123\_ENO02W**

## **SLANPRO**

## **LP-1521 Access Control through MAC Address in AP Mode.**

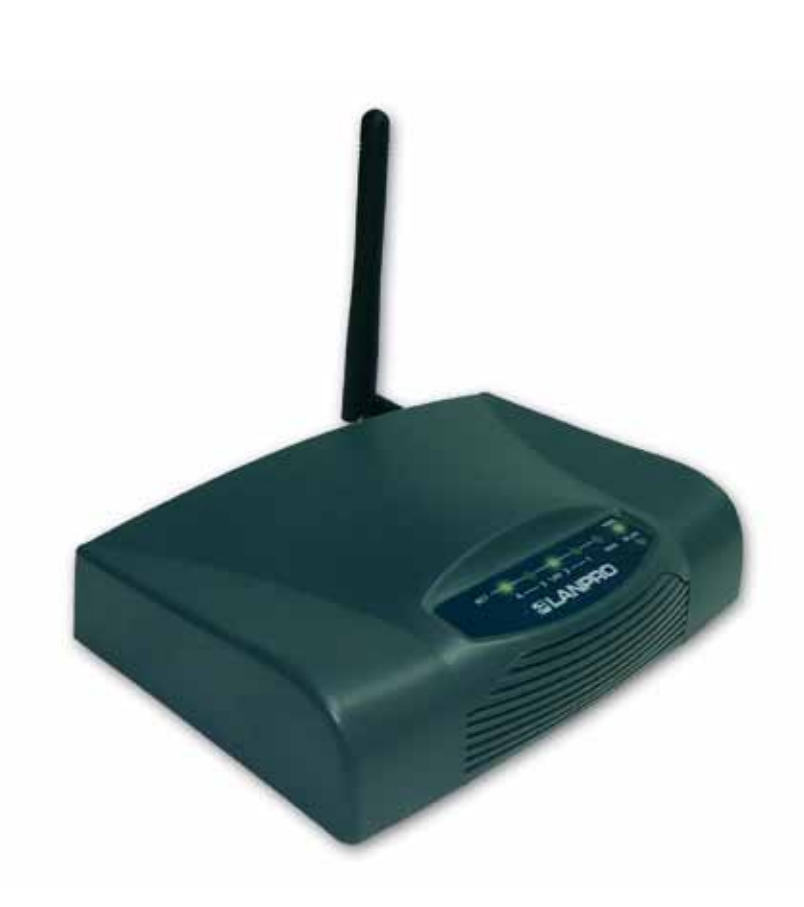

# **LP-1521 Access Control through MAC Address in AP Mode.**

**1**

To make the access control through MAC Address, you should initially execute the 123 in AP mode or the 123 in PtP-PtmP + AP mode.

Once the configuration in one of the modes aforementioned has been made, you may establish the control of the clients connecting to the equipment. You will have two ways of establishing the access control: through the MAC Address control (recommended and limited to 20 clients) and through the 802.1x WPA Radius authentication, hence you must refer to the corresponding 123 manual.

You may establish two parameters for the access control through MAC Address: one to allow access to registered MAC Addresses and the other one to restrict it. In this 123 manual we will configure the MAC Addresses you will be allowed to connect.

### Access the LP-1521 through the configured IP. In this example we will use **192.168.1.254**, which is the LP-1521 default IP. Open the browser of your preference and enter this IP Address, as shown in **Figure 1**. **WLAN AP WebUI - Windows Internet Explorer** http://192.168.1.254/home.asp  $\vee$  8 **Figure 1 2** Select the option **Wireless** and then **Access Control**, as SLANPRO LP 1521 High Power AP shown in **Figure 2**. **Wireless Access Control** or Adevertised. Alban Sant Listed is ca Wireless Access Control Mode: Creative = 10 MAC Address  $r_{\rm max}$ Apply Charges | Reset rever Access Coural Lin **MACANE** Color System | Deve AL | Rept. **Figure 2 3** In **Wireless Access Control Mode** select **Allow Listed**, as SLANPRO LP 1521 High Power AP shown in **Figure 3**. **Wireless Access Control** .<br>There we do his MAC addresses are in the<br>ten There I and is substant these window. NAC AM Apply Charges | Reset Current Access Coured Lion **EDING BENDER | DUNNAL | FRANK Figure 3**

We recommend that you prepare a list of the equipment MAC Addresses that will have access to this AP. It is important to mention that once this option is enabled, only the MAC Addresses listed can connect. Please properly verify the MAC Addresses you are going to register.

**4**

In the **MAC Address** box, enter the MAC Address of the wireless card to be connected, and in the Comment box, add a brief description of the client equipment (PC1, for example), as shown in **Figure 4**.

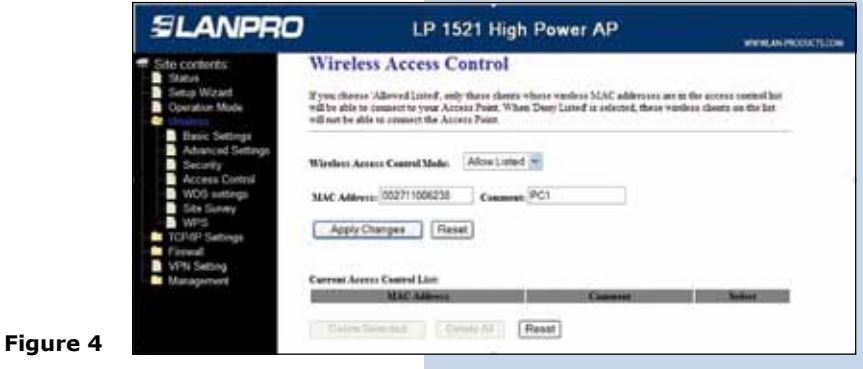

**5**

Proceed to select **Apply Changes**. Wait for the confirmation message and select **OK** (see **Figure 5**). The equipment will reset itself. Wait for 20 seconds approximately to access it again, and repeat steps 4 and 5 to add each MAC Address.

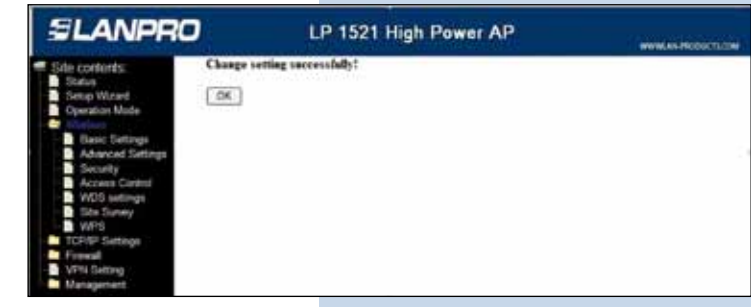

**6**

In case you want to change any MAC Address of the access list, you must delete it by selecting the MAC Address in the corresponding box and clicking on **Delete Selected**, as shown in **Figure 6**.

**Figure 5**

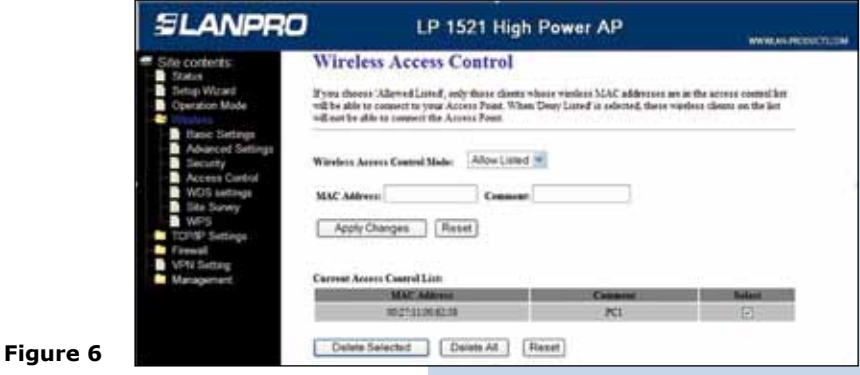

**Note: it is important to mention that following the 123 manual in AP mode, you should have configured the security of your wireless connection which will be an additional requirement for the clients connecting to this AP.**

#### **7**

#### **Important recommendation (optional):**

Change the management password of your equipment. To do this, please select **Management**, then **Password**. Enter the username **admin** and the new password in the corresponding field, and repeat it in **Confirmed Password**. Select **Apply Changes**. To access the equipment again, you must enter this information once it requests it. See **Figure 7**.

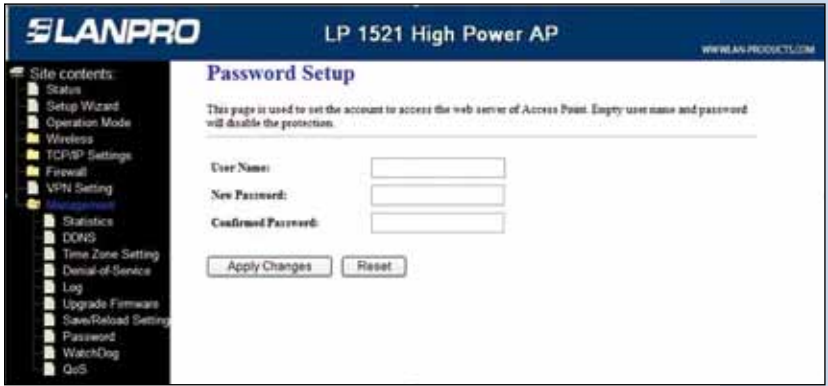

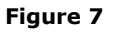